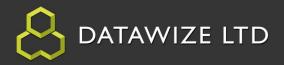

#### **Table of Contents**

| Overview Recap                     | 2-3 |
|------------------------------------|-----|
| Load Stock Take Secured App        | 4   |
| Exporting a Database to Excel      | 5-8 |
| Importing a Spreadsheet from Excel |     |
|                                    |     |
| Database Training Summary          | 15  |

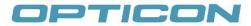

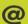

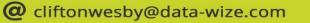

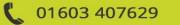

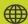

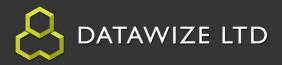

#### Overview Recap

In the Intermediate Training App, the Stock Take Secured App was created to demonstrate how an app could be modified to add security log-in and Stock Taking functionality.

The following objectives were focused on:

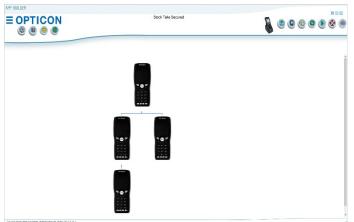

- 1. **Modifying an App** Modify a simple App by adding Stock taking functionality
- 2. Add an additional Database
- a. Created 4 columns with fields to represent a Barcode and Item (Text Fields), Quantity (Number Field) and Price (Currency Field).
- b. Added 2 Items.

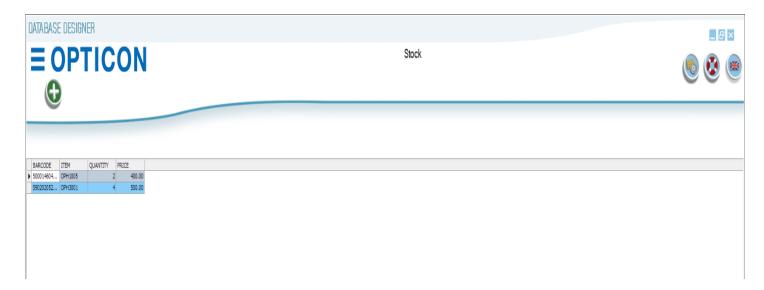

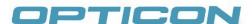

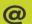

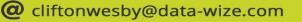

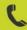

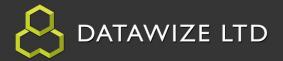

# **Overview Recap: Objectives Cont.**

3. <u>Added Items to New Check Stock Activity</u> – This Activity introduced controls to scan a barcode, look up the barcode in a database and based on a condition, show the item's details or display a 'Not Found' message before navigating back to the original message. .

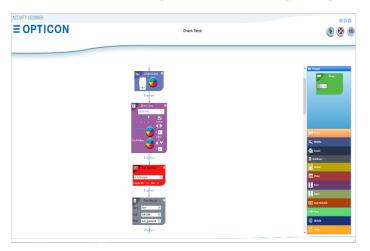

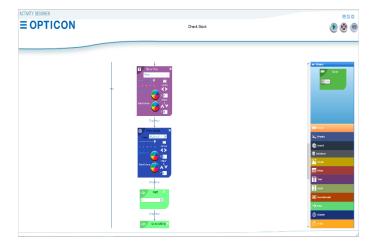

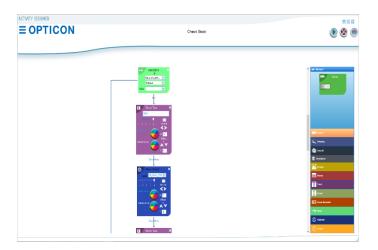

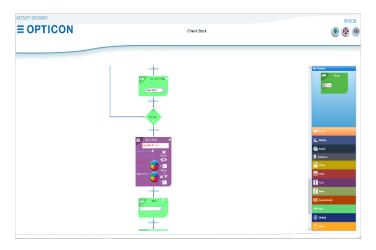

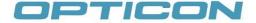

**AUTHORISED OPTICON RESELLER** 

@ cliftonwesby@data-wize.com

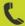

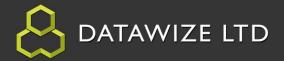

#### **Load Stock Take Secured App**

1. Open AppBuilder. Select the File Button. On the menu, select the Load Button. Navigate to the previously saved App, select and click the Open Button.

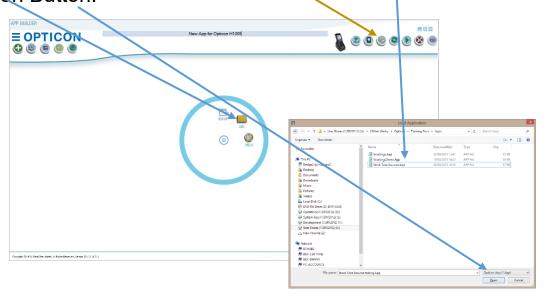

The Stock Take Secured App will appear with 4 Activities.

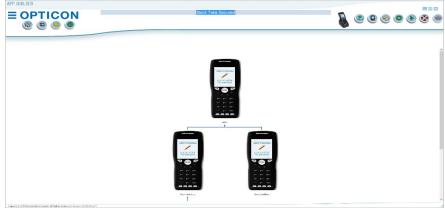

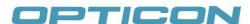

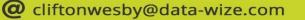

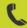

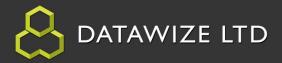

# **Exporting a Database to Excel**

1. Select the Database Icon on the Top-Left of the App Builder Form.

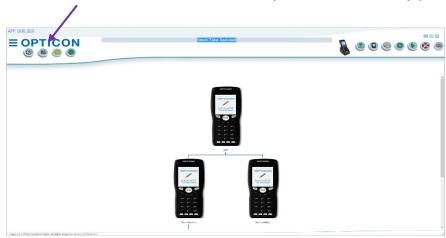

The Databases form will open. This form displays the databases that have been created in the database. The Users and Stock databases were

DATABASES **EOPTICON** 

previously created.

2. Double-click the Stock Database. This will open the Database Designer Form.

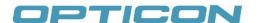

**AUTHORISED OPTICON RESELLER** 

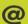

cliftonwesby@data-wize.com

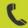

01603 407629

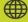

www.data-wize.com

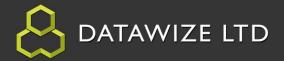

# **Exporting a Database to Excel Cont.**

3. Select the File Button. On the menu, select the Save As Excel Button from the Radial Menu. This will open a file dialog.

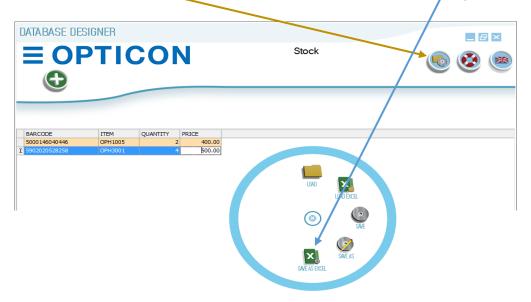

The file dialog will have the Database name Stock.XLS ready to save

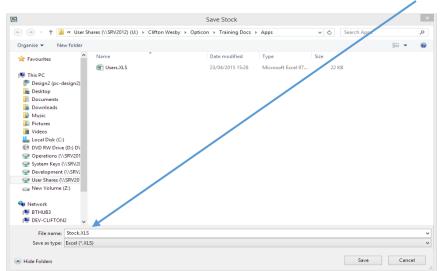

the Database to an Excel sheet.

4. Click the Save Button on the dialog which will form, close the dialog.

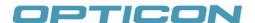

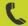

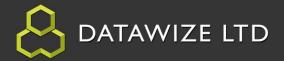

# **Exporting a Database to Excel Cont.**

5. Navigate to the saved location of the Stock.XLS in your file explorer and open the file in Excel.

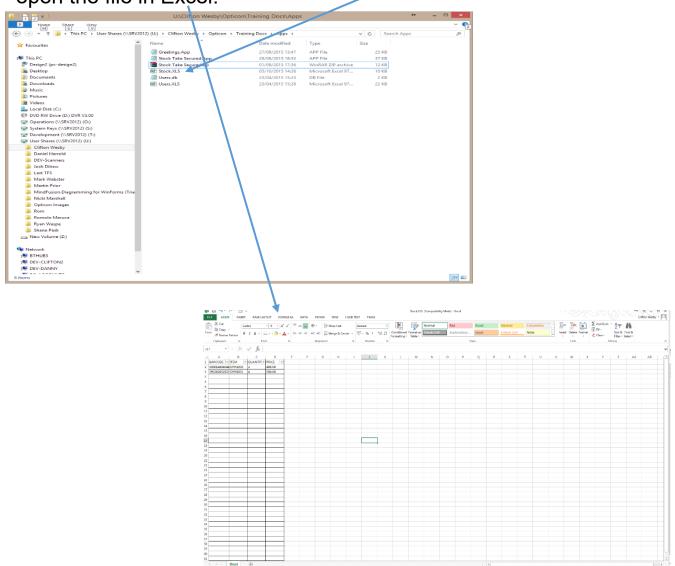

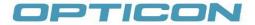

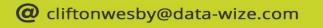

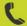

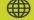

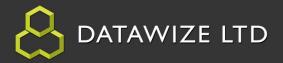

# **Exporting a Database to Excel Cont.**

6. Modify the Excel Spreadsheet, adding in additional data. This would represent the stock in a stockroom, store floor, etc.

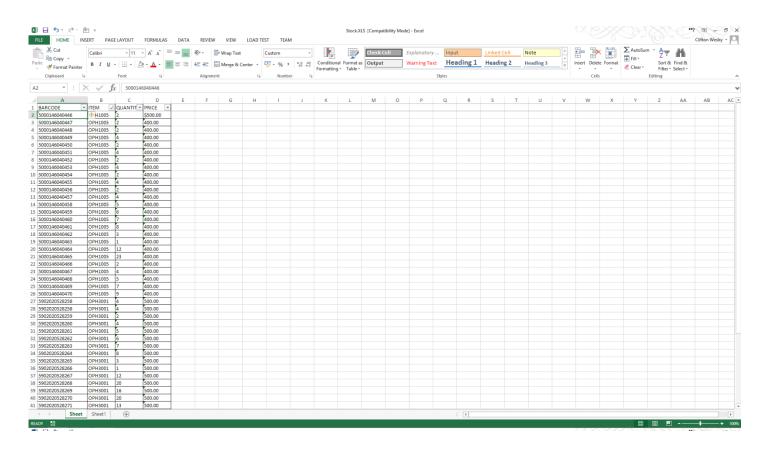

This Spreadsheet has an error in the first Price field for the purpose of demonstrating the validation feature on the Import.

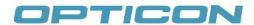

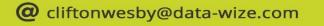

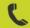

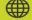

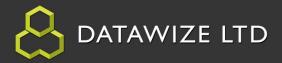

# Importing a Spreadsheet from Excel

1. Select the File Button. On the menu, select the Load Excel Button from the Radial Menu. This will open a file dialog.

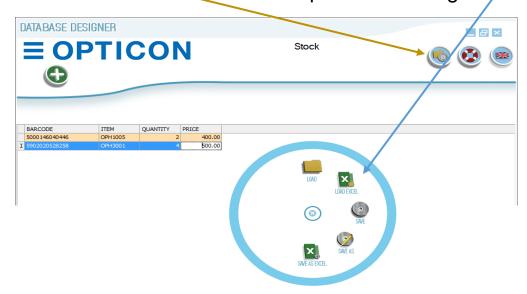

2. Select the newly updated **Stock.XLS** spreadsheet.

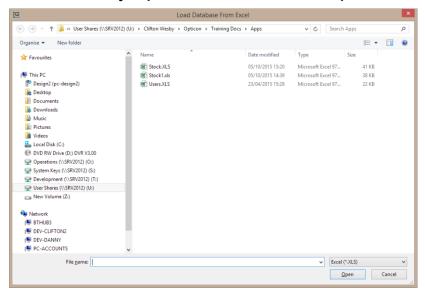

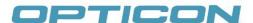

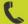

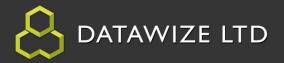

#### Importing a Spreadsheet from Excel cont.

3. A message will appear asking whether or not to use the definitions created from the original Stock Database. This will allow the App Builder to add the data from the spreadsheet into the current database.

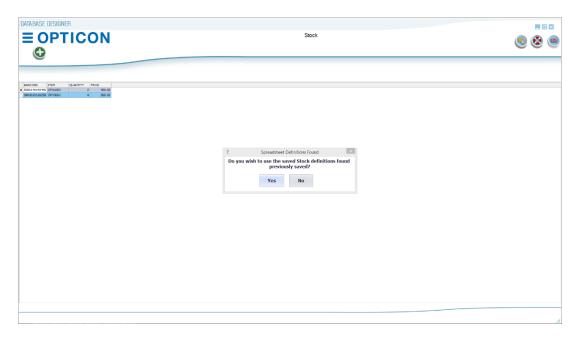

Selecting no would prompt to define the columns of the spreadsheet being imported.

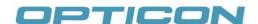

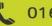

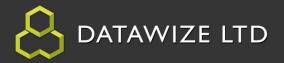

# Importing a Spreadsheet from Excel cont.

- 4. As stated in the previous section, an error was created in the first field of the Price column. The Spreadsheet Error form displays:
  - a. PRICE the column name from the import that contains the error
  - b. **Error** the reason for the error
  - c. Value what value is in the field
  - d. Column Type the type of value that should be in the field
  - e. Column Length the maximum length allowed for the value

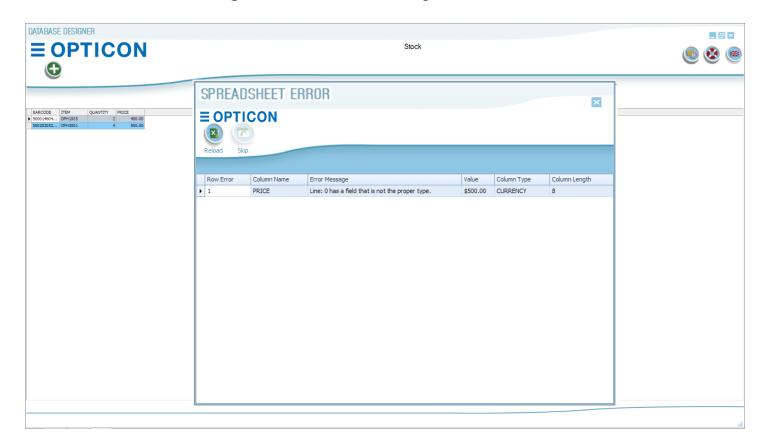

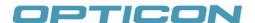

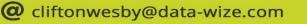

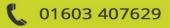

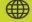

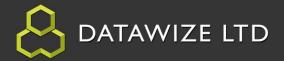

# Importing a Spreadsheet from Excel cont.

5. Selecting the Arrow next to the column will highlight the column, which

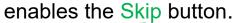

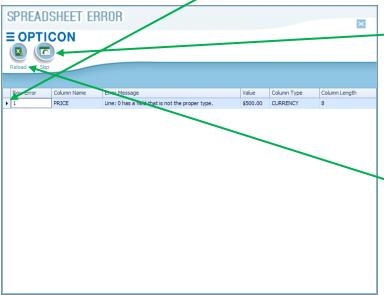

**6.** Select the Skip button and Row 1 will be excluded from the import. To include the row with error, correct the field(s) on the spreadsheet that contains errors,

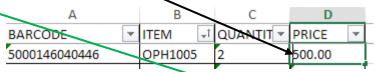

Save it, and select the Reload button. The spreadsheet will be reimported without the error.

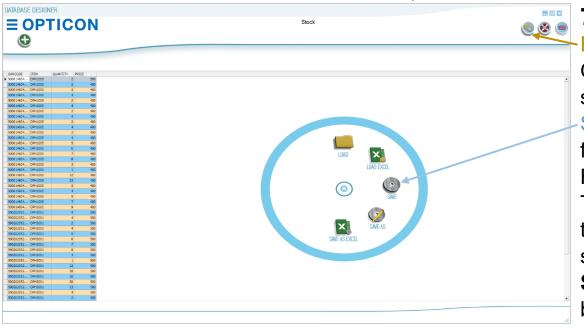

**7.** Select the File Button. On the menu, select the Save Button from the Radial Menu. This will save the spreadsheet into the Stock database.

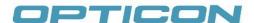

AUTHORISED OPTICON RESELLER

@ cliftonwesby@data-wize.com

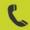

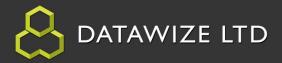

#### **Changing Database Column Names**

1. To Edit Columns, Right-Click the column header and select Edit Column from the drop-down

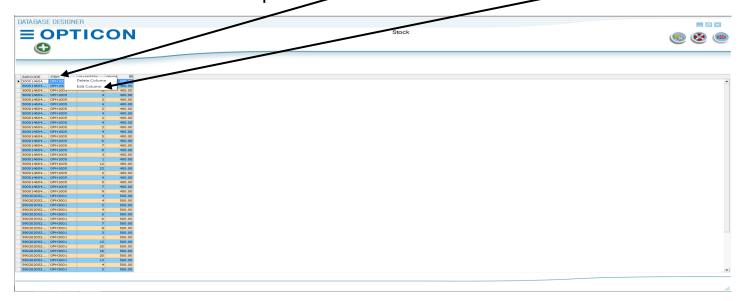

2. The Column Designer form will open. In the Field Name, change the text from 'ITEM' to 'SCANNER MODEL'. Make sure the Field Type is

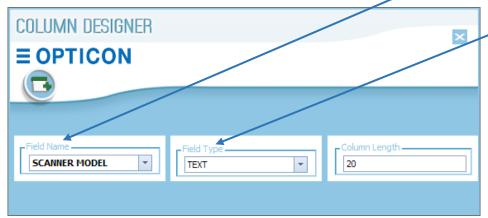

still set to 'TEXT'. 3. Select the Add button to submit changes. Close the Column Designer form.

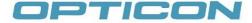

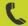

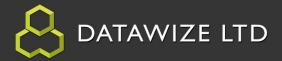

#### **Changing Database Column Order**

1. To change the order of columns, Left-Click the column to be changed (SCANNERMODEL) and drag it until the double arrows appear, showing the drop-point of the column then release.

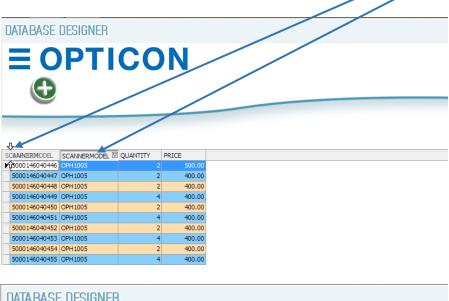

2. Select the File
Button. On the menu,
select the Save Button
from the Radial Menu.
This will save the
changes to the Stock
database.

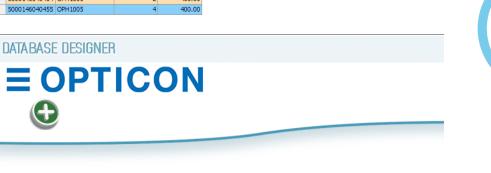

400.00

400.00

400.00

400.00

400.00

400.00

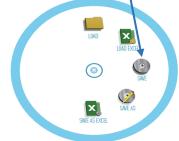

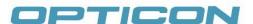

SCANNERMODEL

▶ OPH1005

OPH1005

OPH1005

OPH1005

OPH1005

OPH 1005

OPH1005

OPH1005

OPH1005

BARCODE

5000146040446

5000146040447

5000146040448

5000146040449

5000146040450

5000146040451

5000146040452

5000146040453

5000146040454

5000146040455

QUANTITY

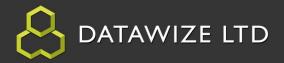

#### **Database Training Summary**

The Purpose of the Database training was to introduce some of the Database processes offered by the App Builder that are not as easily seen.

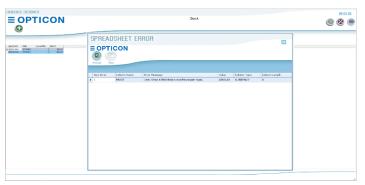

The Spreadsheet Error Form was introduced to show how the App Builder handles improper data imported from a spreadsheet.

The ability to edit columns can also be very relevant when designing a

Database for an App. The Edit Column feature is easy to use and helps facilitate that need.

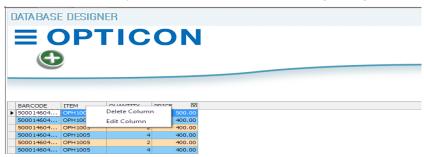

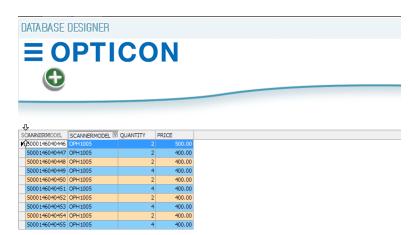

Adjusting Column order is just as easy, as shown in the training.

These are just some of the features that are capable with the Opticon App Builder.

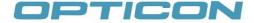

**AUTHORISED OPTICON RESELLER** 

@ cliftonwesby@data-wize.com

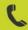

01603 407629

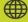

www.data-wize.com